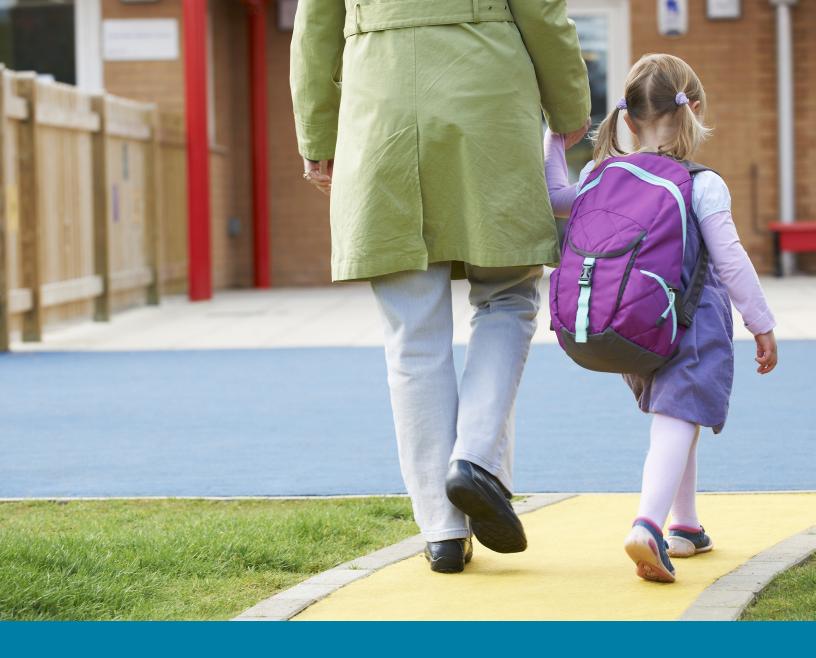

# AdminPlus Contact DB User Guide

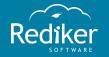

Copyright © 2016 Rediker Software. All rights reserved.

Information in this document is subject to change without notice. The software described in this document is furnished under a license agreement or nondisclosure agreement. The software may be used or copied only in accordance with the terms of those agreements. No part of this publication may be reproduced, stored in a retrieval system, or transmitted in any form or any means electronic or mechanical, including photocopying and recording for any purpose other than the purchaser's personal use without the written permission of Rediker Software.

Rediker and the Rediker logo are trademarks of Rediker Software, Inc. Other trademarks shown are the property of their respective owners.

Rediker Software 2 Wilbraham Road Hampden, MA 01036 800-882-2994 Visit our website at rediker.com.

This guide was last updated on 05/02/2016.

## Contents

| Introduction                       | iv |
|------------------------------------|----|
| Manage Contacts                    | 5  |
| Add a New Contact                  |    |
| Add an Existing Contact            |    |
| Add a Student to a Household       |    |
| Remove a Contact From a Household  |    |
| Link a Student to a Contact        |    |
| Export Contacts to Microsoft Excel |    |
| Print a Report with Contacts       |    |
| Customize Your Database            | 21 |
| Customize Global and Local Fields  | 22 |
| Set Default Local Field Rights     | 25 |
| Edit Contact Data Base User Rights |    |
| Format Contact Names               |    |
| Set up Contact Address Fields      | 32 |
| Map Household Fields               |    |

### Introduction

#### Customize Your Database and Manage Students' Contacts

The Contact Data Base gives your school the convenience of having all students' contacts in one easily accessible location. You can quickly export contact information to Microsoft Excel®, and print the database records. Manage individual contact information and households, as well as format various database fields. Edit and customize user rights to ensure that contact information is accessible or restricted to certain users, depending on your preferences.

This Contact Data Base Guide takes you through the most common tasks of this unique database. These tasks include adding and removing contacts, customizing the appearance of certain fields, creating and editing households, and printing contact information. By completing this guide, you'll gain essential knowledge to help you set up and maintain your Contact Data Base in a manner that's most effective to your school.

#### How to Read This Guide

If you're familiar with our other user guides, you'll find this guide to be organized similarly. Each chapter contains modular topics related to the main theme of the chapter, and each topic focuses on helping you accomplish a specific task. The topics are independent from each other, so you can read the guide in any order and skip to a particular topic and task, based on your needs.

As you follow the steps in a topic, you'll come across supplemental information to further help accomplish the task. The illustrations clarify any possible points of confusion. The note boxes provide you with useful information you should be aware of regarding a particular step. The tip boxes offer advice on options and alternative ways to use the system, which could make your life easier. The warning boxes contain critical information to help you avoid errors or other problems.

# CHAPTER 1

## Manage Contacts

| Add a New Contact                  | 6    |
|------------------------------------|------|
| Add an Existing Contact            | 9    |
| Add a Student to a Household       | . 11 |
| Remove a Contact From a Household  | 12   |
| Link a Student to a Contact        | 13   |
| Export Contacts to Microsoft Excel | 14   |
| Print a Report with Contacts       | 17   |

## Add a New Contact

Add a new contact to the database to keep track of the contact's information and how the contact relates to a student. You can enter specific information, such as whether or not the contact has custody of the child and which reports the contact should receive.

1. On the Demographics screen, click a student, and then click **New** in the student snapshot.

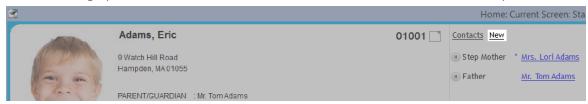

- 2. Optional: Select the This new contact is in ... Household check box if the new contact is a member of the selected student's household.
  - The contact's data will be automatically populated with the student's address and phone number in step 5.
- 3. Do either of the following:
  - Click **Mother** or **Father**.
  - Click **Other**, and click the correct relationship from the **Other** drop-down list, or enter a new relationship in the Other drop-down list.
- 4. Click Next [Alt+N].

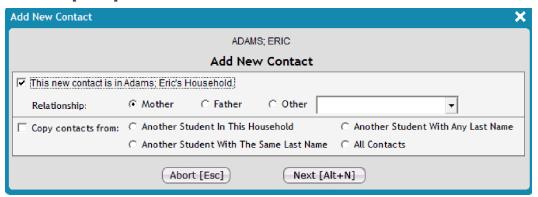

Enter the proper contact information in the Global Fields section of the Contacts: Edit Mode dialog box.

**Global Fields**: Fields that contain the contact's name, address, phone number, and employer information (among other fields illustrated below) are considered global fields because they remain the same for the contact regardless of the student that the contact is connected to.

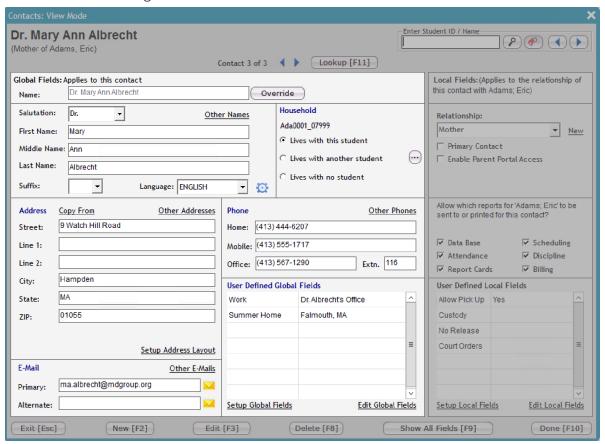

- 6. In the **Household** panel, do one of the following:
  - If this contact lives with your selected student, click **Lives with this student**.
  - If this contact lives with another student in the district click Lives with another student, click
    ..., click the appropriate student, and click Select.
  - If this contact doesn't live with any students, click **Lives with no student**.

7. Enter the proper contact information in the **Local Fields** section of the **Contacts: Edit Mode** dialog

**Local Fields**: Fields that are specific to the relationship between the student and the contact are considered local fields. For example, local fields define the relationship between the contact and the student, determine parent portal access and which reports should be sent to the contact, and they establish if the contact can pick up the child from school.

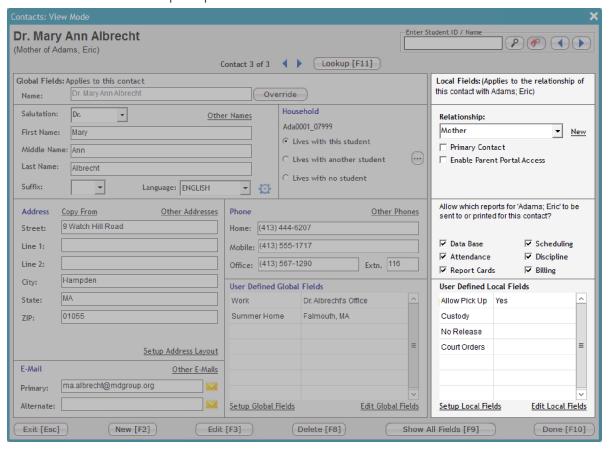

8. Click **Save [F10]**, and then click **Done [F10]** at the lower-right corner.

## Add an Existing Contact

Transfer contact records from one student to another student, without duplicating the contact entry in the database. Conveniently change the relationship of the contact to each student as needed. For example, Lori is related to two students, but she's the mother of one student and the step mother of another student.

1. On the Demographics screen, click a student, and then click **New** in the student snapshot.

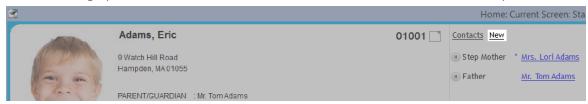

2. Select the Copy contacts from check box, click one of the four copy options (depending on where you want to copy contact information from), and click **Next [Alt+N]**.

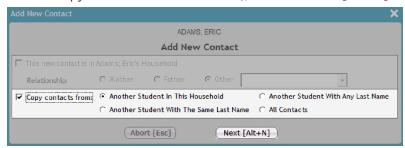

Important: Skip step 3 if you clicked Another Student With The Same Last Name, Another Student With Any Last Name, or All Contacts.

3. Click a student at the top panel of the **Select Household Student's Contacts To Copy** dialog box, select the check box(es) next to the desired contact(s), click Copy Selected Contacts, and skip step 4.

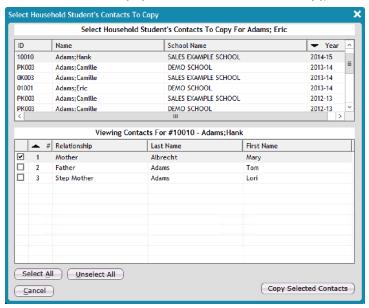

4. Click the desired contact, and click **Select [F10]**.

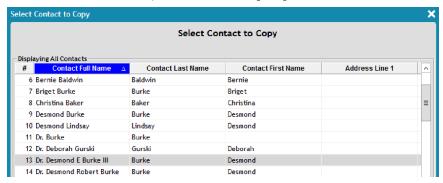

5. Enter the proper contact information in the **Local Fields** section of the **Contacts: Edit Mode** dialog box.

**Local Fields**: Fields that are specific to the relationship between the student and the contact are considered local fields. For example, local fields define the relationship between the contact and the student, determine parent portal access and which reports should be sent to the contact, and they establish if the contact can pick up the child from school.

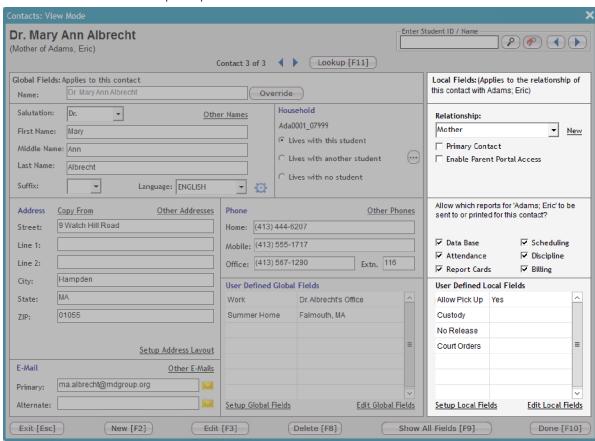

6. Click Save [F10], and then click Done [F10].

## Add a Student to a Household

The contacts and students who live at the same address are called a household in AdminPlus. Multiple students and multiple contacts can be part of the same household. You can search for any student in the database, and add that student to an existing or new household, or move a student from one household to

- 1. In Data Base, click New Files.
- 2. To search for a student, click P, click a student, and click **Select**.

Tip: You can also search for a student by entering the student's ID or last name into the Enter ID / Name box, and pressing Enter. Click do and box to navigate through the list of students until you arrive at the student you're looking for. P P ( ) Adams

- 3. Click next to the **Household ID** box.
- 4. Do one of the following:
  - Click Same Last Name if you want to add the selected student to a household associated with a student by the same last name.
  - Click Any Last Name if you want to add the selected student to any household in the database.
  - Click This student belongs to a new household [F2] at the bottom of the dialog box to create a new household for this student, and skip steps 5 and 6.
- 5. Click the desired student from the list. This student is the one who's in the target household that is to be associated with the student you selected in step 2.

The following figure illustrates steps 4 and 5.

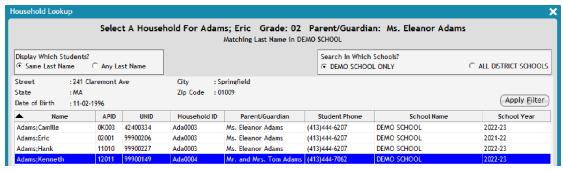

6. Click This student is in the household of ... [F10].

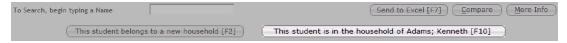

7. Click **Accept**, and then click **Done**.

## Remove a Contact From a Household

Using the Household panel in the Contact Data Base, you can edit a student's household and remove a contact from a household, depending on circumstances during the year.

- 1. Click the contact's name in the student snapshot area.
- 2. Do either of the following:
  - Click Lives with another student if this contact lives with any other student, click the appropriate student who lives with this contact, and click Select.
  - Click **Lives with no student** if this contact doesn't live with a student.

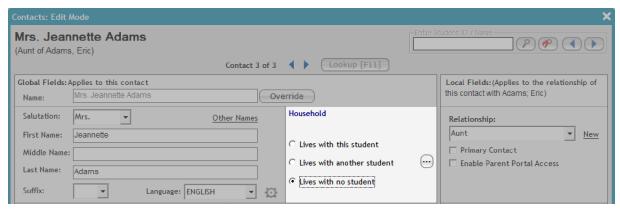

3. Click **Save [F10]**, and then click **Done [F10]**.

## Link a Student to a Contact

Link a student to a contact who isn't in his or her household to ensure your contact is connected to the appropriate student. This feature is useful, for example, if a parent who lives outside of the student's household wants to receive report cards for his or her child. Selecting the Report Cards check box in the **Local Fields** area of the contact's information ensures that the parent will receive report cards. For more information on local fields, see "Customize Global and Local Fields" on page 22.

1. On the Demographics screen, click a student, and then click **New** in the student snapshot.

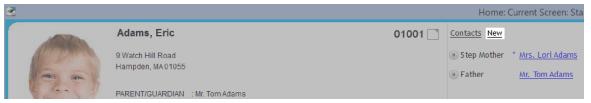

- 2. Select the **Copy contacts from** check box, and click **All Contacts**.
- 3. Do either of the following:
  - Click **Mother** or **Father**.
  - Click **Other**, and click the correct relationship from the **Other** drop-down list, or enter a new relationship in the Other drop-down list.
- 4. Click Next [Alt+N].

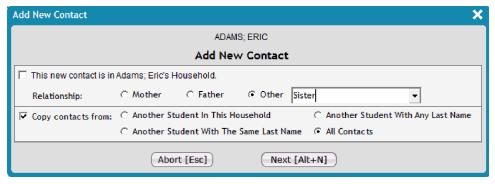

- 5. In the Select Contact to Copy dialog box, click the contact you want to link with the selected student, and click **Select**.
- 6. Click Save [F10], and then click Done [F10].

## **Export Contacts to Microsoft Excel**

Using the Excel Wizard, you can export Contact Data Base information to Microsoft Excel® for either local or global fields. You can then either print the export directly from Excel or save it as a spreadsheet. This topic first shows you how to export local field information, followed by global field information.

#### **Export Information from Local Fields**

**Local Fields**: Fields that are specific to the relationship between the student and the contact are considered local fields. For example, local fields define the relationship between the contact and the student, determine parent portal access and which reports should be sent to the contact, and they establish if the contact can pick up the child from school.

- 1. In the **Tools** menu, click **Excel Wizard**.
- With 1. Data Base Plus selected on the left, click Student Data with Contacts on the right, and click Next.
- In the Excel Wizard dialog box, click the Start Grade and the End Grade from the respective dropdown list.
- 4. Click **Active and Inactive**, **Active Only**, or **Inactive Only** from the **Include which students** dropdown list, depending on what type of students you want to be displayed.
- 5. Click **Yes** to display **One Contact Per Row**, or click **No** to have more than one contact per row, depending on how you want your information to be displayed.
- 6. Click Yes to Include DB Fields, or click No to exclude database fields.
- 7. Click Select Contact Fields.

The following figure illustrates steps 3–7.

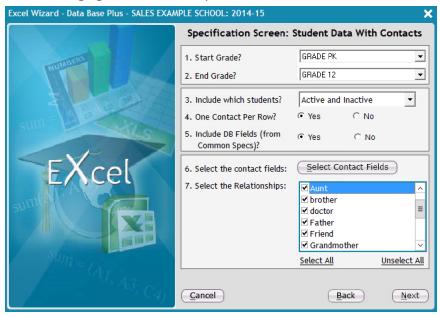

- 8. In the **Available Fields** column, click a field to include in your spreadsheet, and click to move the desired field to the Selected Fields column.
- 9. Optional: Click any undesired field in the **Selected Fields** column, and click to remove the field from the printout.
- 10. Click Save.

The following diagram illustrates steps 8-10.

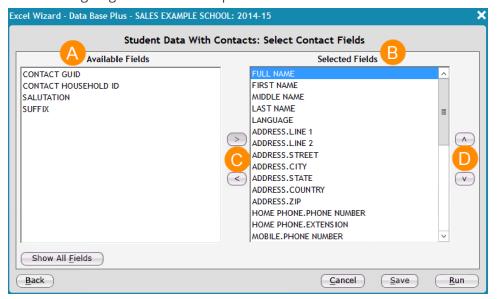

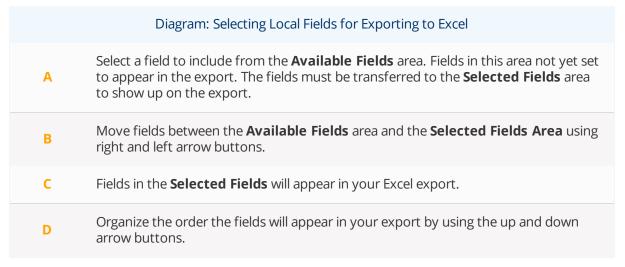

11. Select the check box(es) next to the relationships you want to display, and click **Next**. Microsoft Excel® opens in a separate window, displaying the export information.

#### **Export Information from Global Fields**

Global Fields: Fields that contain the contact's name, address, phone number, and employer information (among other fields illustrated below) are considered global fields because they remain the same for the contact regardless of the student that the contact is connected to.

- 1. In the **Tools** menu, click **Excel Wizard**.
- 2. With 1. Data Base Plus selected on the left, click Master Contacts on the right, and then click Next.
- 3. In the **Available Fields** column, click a field to include in your spreadsheet, and click <u>to move the</u> desired field to the **Selected Fields** column.

The following figure illustrates steps 3–5.

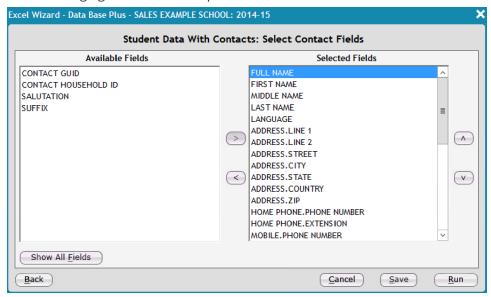

- 4. Optional: Click any undesired field in the **Selected Fields** column, and click to remove the field.
- 5. Click Next.

Microsoft Excel® opens in a separate window, showing the export information.

## Print a Report with Contacts

The process of printing a report with contact information involves two major parts: mapping the Report Writer codes to the respective contact fields in your Data Base and choosing which contact information to include while generating the report. This feature is useful when you need to print reports for parents and/or guardians.

#### Map Report Writer Codes to Contact Fields

- 1. Do either of the following:
  - If contacts have not yet been activated for reports: Click Setup > Contacts > Activate Contacts For Reports.

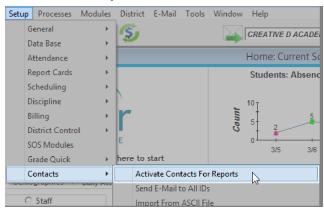

A warning appears (confirm it).

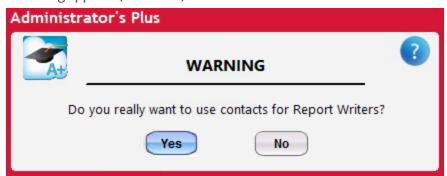

- If contacts have already been activated for reports: Click Setup > Contacts > Map Report Writer Codes to Contact Fields.
- 2. Double-click a **DB Field**, click the desired field from the **Select DB Field** dialog box, and click **Select**.
- Double-click a Contacts Field, click the desired field from the Select Contacts Field dialog box, and click Select.
- 4. Repeat steps 2 and 3 as necessary to map additional existing fields.

5. To add a new field, click Map RW Code [F2], click the desired Data Base field, click Select, and then repeat step 3 to map the Data Base field to a Contact Data Base field.

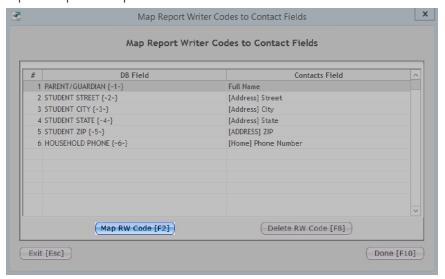

- 6. Optional: To remove a field, click the field, click **Delete RW Code [F8]**, and confirm the warning.
- 7. Click **Done [F10]**.

#### Print a Report with Contacts

**Important:** The following steps can be completed after selecting a Report Writer program and completing the proper specifications for that report.

1. Complete all the prompts for your report, and generate the report. The Send Reports to Contacts And/Or Students Specifications dialog box appears.

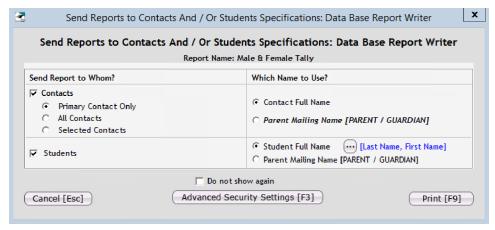

2. Select the **Contacts** check box.

- 3. Do one of the following:
  - Click Primary Contact Only to send this report to only the selected students' primary contact.
  - Click All Contacts to send this report to all contacts associated with selected students who have rights to receive reports from the module the report is being run.
  - Click **Selected Contacts** to send this report to specific contacts.
- 4. If you clicked **Selected Contacts** in step 3, click a **NOT USED** cell in the **Value** column, and enter the appropriate Value.

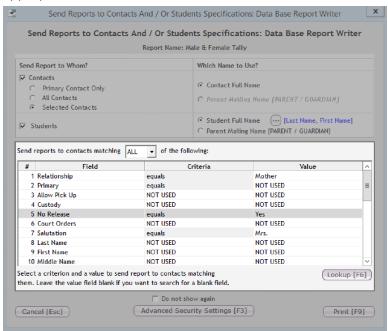

Note: To change the criteria of a field, click a NOT USED cell in the Criteria column, and click the desired criteria from the drop-down list.

5. Click Contact Full Name or Parent Mailing Name [PARENT/GUARDIAN].

Note: Clicking Contact Full Name retrieves information from the Contact Data Base. Clicking Parent Mailing Name [PARENT/GUARDIAN] retrieves information from a Data Base field.

6. Optional: To override the User Right you've set in the Contact Data Base and allow any contact to access this report, click Advanced Security Settings [F3], click Yes, and then confirm the warning.

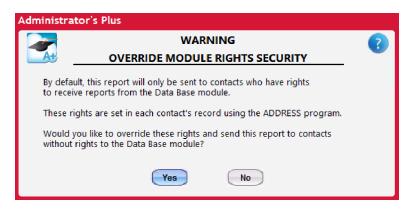

#### 7. Click Print [F9].

Tip: Select the check box Do not show again at the bottom of the Send Reports to Contacts **And/Or Students Specifications** dialog box to hide the box in the future. This option can save you time when running reports in the future if you're certain that it's highly likely you won't need to change whom the report is sent to. To enable the box once again: From the body of the report, click the dots next to **Show Sent to Window**, and then clear the check box you had previously selected.

# CHAPTER 2

## Customize Your Database

| Customize Global and Local Fields  | 22 |
|------------------------------------|----|
| Set Default Local Field Rights     | 25 |
| Edit Contact Data Base User Rights | 27 |
| Format Contact Names               | 30 |
| Set up Contact Address Fields      | 32 |
| Map Household Fields               | 33 |

## Customize Global and Local Fields

You can create and customize two types of fields in the Contact Data Base: global fields and local fields. Fields you create are called User Defined fields. You can view your User Defined fields in the User Defined Global Fields panel and the User Defined Local Fields panel when you view an individual contact in the database, as shown in the following example.

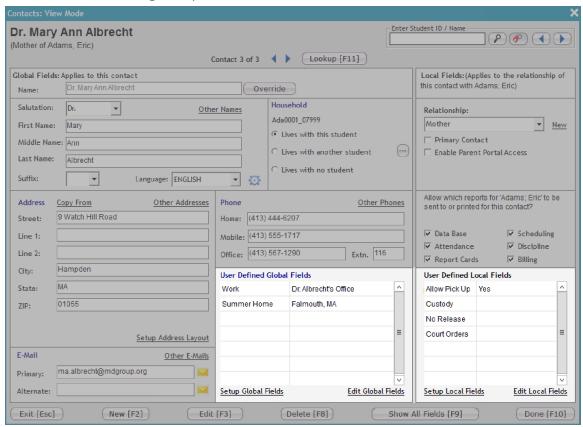

**Global Fields**: Fields that contain the contact's name, address, phone number, and employer information (among other fields illustrated below) are considered global fields because they remain the same for the contact regardless of the student that the contact is connected to.

Local Fields: Fields that are specific to the relationship between the student and the contact are considered local fields. For example, local fields define the relationship between the contact and the student, determine parent portal access and which reports should be sent to the contact, and they establish if the contact can pick up the child from school.

To create a User Defined Global or Local field, do the following:

1. On the Demographics screen, click a student, and click **Contacts** in the student snapshot at the top of the screen.

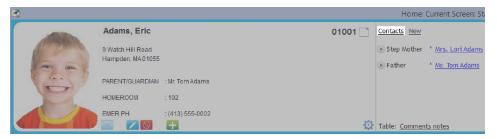

- 2. At the bottom of the screen, click Setup [F12], and then click Setup Global Fields or Setup Local Fields.
- 3. Click Add [F2].
- 4. Enter a field name in the Field Name column. The following figure illustrates steps 4-11.

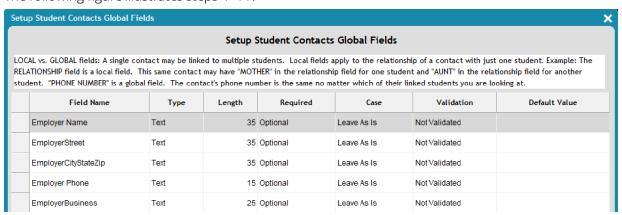

- 5. In the Type column, click Text, and click one of the following from the drop-down list:
  - **Text**: Characters can be entered in any format.
  - **Integer**: Whole numbers can be entered.
  - **Decimal**: Numbers can be entered with a decimal point.
  - Date: Dates can be entered in any format you've chosen.
- 6. In the **Length** column, enter the maximum character length for that field.
- 7. Click **Optional** in the **Required** column, and click **Optional** or **Mandatory** from the drop-down list.

Note: Optional fields can be left blank, whereas Mandatory fields require an entry in order to save the record.

- 8. Click Leave As Is in the Case column, and click one of the following from the drop-down list:
  - **Leave as Is**: No formatting is applied to this entry.
  - **Sentence Case**: The first word of the entry is capitalized, and the rest are left lower case.

- Lower Case: Entries are converted to lower case.
- Upper Case: Entries are converted to upper case.
- **Title Case**: The first letter of each word is capitalized.
- 9. Click **Not Validated** in the **Validation** column, and do one of the following:
  - Click Not Validated: Validation in Contact Data Base means the field is to be a drop-down list from which you can select different values. If you choose not to validate it by clicking this option, information can be typed into the field based on the type you set in step 5.
  - Click **Supervisor Only**: Only the SUPERVISOR user can define the values of the drop-down list. Any other user can then select the values from the list.
  - Click **Anyone**: Any user with access rights to the Data Base module, regardless of their Contact DB rights, can both select items from the drop-down list and define additional list items.

Warning: Although this option offers great flexibility, without proper consistency in defining the list values, the list may become messy over time with several undesirable values. If you wish to create a drop-down list with consistent values that users can then choose from, set the this option to Supervisor so that your supervisor can define what the values should be.

**Note:** When you enable field validation, the field becomes a drop-down list for which you can define values. For example, if you create a User Defined field called "Alumni," you could then set it to be validated, and define the drop-list options to be "Yes" or "No" or to be based on a specific graduation year.

- 10. Skip this step and step 11 if you chose not to validate field in step 9. To add items to the validation drop-down list, click **Setup Validation** at the bottom, click **Add**, type field value, and then click **Accept**.
- 11. Repeat step 10 as necessary to add additional values to the list, and then click **Done** when finished.
- 12. Enter a value in the **Default Value** column if you want each entry of this field to be the same.

Note: Default Values may be changed after they have been entered by clicking Edit Local Fields or **Edit Global Fields** when editing contact information.

- 13. Click Save [F10], and then click Done [F10].
- 14. Repeat steps 4–12 to create additional fields.

## Set Default Local Field Rights

Set default local field rights based on contact type to control contacts' access to the parent portal, reports, and user-defined local fields across all contact records. Customizing the default rights helps your school maintain consistency across contact types as well as avoid errors, such as when a contact has or lacks the appropriate rights (for example, access to the parent portal). Remember that you can still customize these rights differently for certain users on a case-by-case basis if needed.

#### Example

By default, a school may wish to give every mother and father access to the parent portal as well as to attendance and report card reports. However, the school may also choose not to give these rights to additional contacts by default (such as to a sibling or grandparent).

To set default local field rights, do the following:

- 1. On the Demographics screen, click **Contacts** in the student snapshot.
- 2. At the bottom of the **Student Contacts** dialog box, click **Setup**, and then click **Set Default Local** Field Rights.

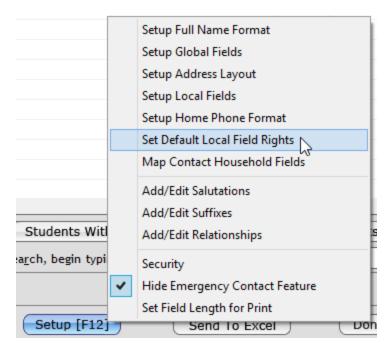

3. Double-click a local field cell corresponding to a contact type, and then click **Yes** or **No** to control that contact type's access to the area. For example, if you click Yes for Parent Portal corresponding to the user type "Father," all father contact records going forward will have the check box **Enable Parent** Portal Access selected by default (found in the Local Fields area of the contact record). If the area is AT Reports, the check box Attendance will be selected by default, and all fathers added from then on will be able to receive attendance reports regarding his or her child.

| Set Default Local Field Rights Based On Relationship |   |              |               |             |              |              |            |  |  |  |
|------------------------------------------------------|---|--------------|---------------|-------------|--------------|--------------|------------|--|--|--|
|                                                      |   |              | Set Default   | Local Field | Rights Based | On Relations | hip        |  |  |  |
| ı                                                    | # | Relationship | Parent Portal | DB Reports  | AT Reports   | RC Reports   | SC Reports |  |  |  |
| ı                                                    | 1 | Brother      | No            | No          | Yes          | No           | No         |  |  |  |
| ı                                                    | 2 | Father       | Yes 🔻         | Yes         | Yes          | Yes          | Yes        |  |  |  |
|                                                      | 3 | Mother       | Yes<br>No     | Yes         | Yes          | Yes          | Yes        |  |  |  |
|                                                      |   |              |               | 1           |              |              |            |  |  |  |

- 4. Click **Save** at the bottom, or press Enter to skip to the next column.
- 5. Repeat steps 3 and 4 to customize all the necessary default local field rights.
- 6. Do either of the following:
  - Click **Done** to apply the changes to all new contacts created going forward.
  - Click **Apply For Existing Contacts** to apply the changes to present and future contacts.

Warning: The Apply For Existing Contacts option overrides all local field selections you've made to present contacts. For example, if you've given the contact type "Father" default access to Attendance reports but you had previously not given access to certain fathers, the new default settings will override your previous customizations.

## Edit Contact Data Base User Rights

Specify which default access rights you want to apply to all new users, or customize rights based on user type. Choose which users have complete access, read-only access, or no access at all to the Contact Data Base.

#### Set Default Rights for New Users

Select the access rights you want to apply to all new users going forward. Setting these default rights saves you time when you know there are certain rights you want to apply to all new users. Remember you still have the flexibility to further customize the rights based on the user type (explained later in this topic in the section Customize Rights for Existing Users Based on User Type).

To set default rights for new users, do the following:

1. On the Demographics screen, click a student, and click **Contacts** in the student snapshot at the top of the screen.

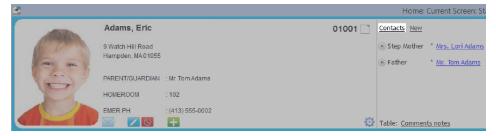

- 2. Click **Setup**, and then click **Security**.
- 3. Click Set Default Rights.
- 4. Do any of the following:
  - Select the **Create New Contact Fields** check box to allow new users to create contact fields.
  - Select the Add Records check box to allow new users to add records.
  - Select the **Delete Records** check box to allow new users to remove records.

The following figure illustrates steps 4 and 5.

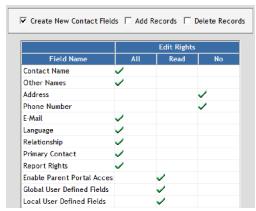

- 5. Click an access right next to a **Field Name**, and do one of the following:
  - Click a cell in the All column to give all new users all rights.
  - Click a cell in the **Read** column to give all new users read-only rights.
  - Click a cell in the No column to restrict all new users.
- 6. Click Done.

**Tip:** To apply the rights to all current users, click **Apply to All Current Users**. **Caution**: Keep in mind that this option overrides any rights you may have customized for certain user types. For example, if you previously set specific rights for the office and/or principal user types, the rights will be overridden by the default rights you customized in steps 4 and 5.

#### Customize Rights for Existing Users Based on User Type

Specify access rights based on the type of user.

1. On the Demographics screen, click a student, and click **Contacts** in the student snapshot at the top of the screen.

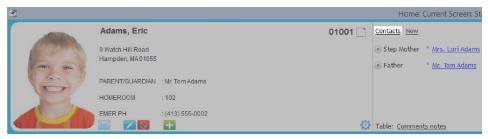

- Click Setup, and then click Security.
- 3. Double-click an access right next to a **User Name**, and do one of the following:
  - Click **Y** from the drop-down list to give the user all rights.
  - Click **N** from the drop-down list to restrict the user.
  - Select the check box in the **Co-Owner** column to give a user all rights to the Contact Data Base.

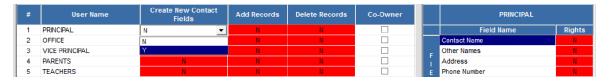

4. Double-click an access right next to a **Field Name**, and do one of the following from the drop-down list:

- Click **Y** to give the user all rights.
- Click **R** to give the use read-only rights.
- Click **N** to restrict the user.
- 5. Click **Save [F10]**, and click **Done [F10]**.

## Format Contact Names

Customize the appearance of your Contact Data Base by editing the format of all full names. You can apply your format changes to all past and future contacts, or you can apply the format changes just to future contacts. For example, you could format all full names to appear with a title, followed by a last name, and then a first name, such as Mrs. Adams Eleanor.

1. On the Demographics screen, click a student, and click **Contacts** in the student snapshot at the top of the screen.

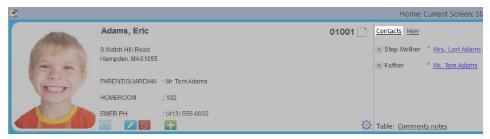

- 2. Click **Setup [F12]**, and then click **Setup Full Name Format**.
- 3. Click a field in the **Available Fields** box, and click to move the field to the **Selected Fields** box.

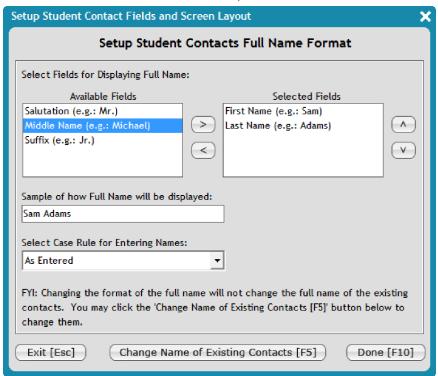

**Note:** The fields in the **Selected Fields** box are displayed in your Contact Data Base in the corresponding order.

- 4. Optional: Click a field in the **Selected Fields** box, and click to remove the field from your Contact Data Base format.
- 5. Optional: Click a field in the **Selected Fields** box, and click or to move the field into your desired position.

Note: Your information is displayed in the same order as it is in the Sample of how Full Name will be displayed box.

- 6. Repeat steps 3–5 for any applicable fields.
- 7. Do one of the following:
  - Click **As Entered** in the **Select Case Rule for Entering Names** drop-down list to keep the name in the same format as it was entered.
  - Click **Title Case** in the **Select Case Rule for Entering Names** drop-down list to capitalize each first letter in the name.
  - Click Upper Case in the Select Case Rule for Entering Names drop-down list to capitalize every letter in the name.
- 8. Do either of the following:
  - Click **Change Name of Existing Contacts [F5]** to apply your changes to all existing and future contacts.
  - Click **Done** [F10] to apply your changes to only future contacts.

## Set up Contact Address Fields

Choose which types of address fields are to be used for the database entries of all contacts.

1. On the Demographics screen, click a student, and click **Contacts** in the student snapshot at the top of the screen.

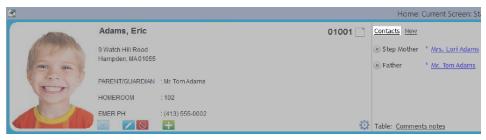

- 2. Click **Setup [F12]**, and then click **Setup Address Layout**.
- 3. Select the check box(es) next to the fields you want to include in your Contact Data Base.
- 4. Enter a **Default Field Value** in the appropriate text box to display the information by default when a new contact is created.
- 5. Click a field, and then click or v to display the fields in the order you choose.
- 6. Click **Done [F10]**. The following figure illustrates steps 3–6.

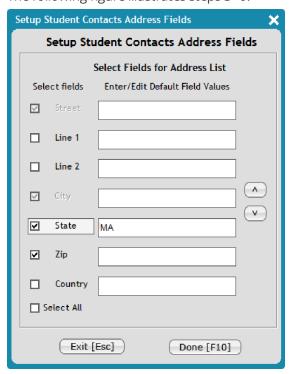

## Map Household Fields

After you've entered information in the Contact Data Base, data displays in the AdminPlus Data Base if the household fields are mapped accurately. Mapping the fields ensures that household contact fields and student fields are always the same. For example, you could map the Line 2 Contact Data Base field to the Apartment Number Data Base field so that the information is the same both in the Contact Database and on the Demographics screen of the Data Base module.

1. On the Demographics screen, click a student, and click **Contacts** in the student snapshot at the top of the screen.

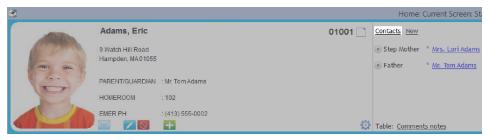

- 2. Click **Setup [F12]**, and then click **Map Contact Household Fields**.
- 3. Click an empty cell in the **Data Base Field** column, and click .....

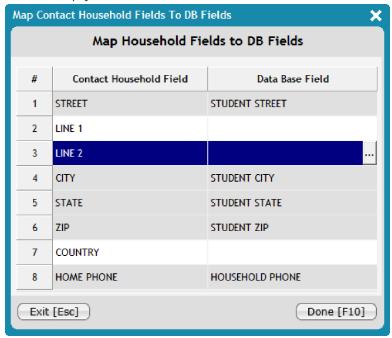

- 4. Click the desired Data Base field, click **Select**, and then repeat steps 3 and 4 for all necessary fields.
- 5. Click **Done [F10]**.

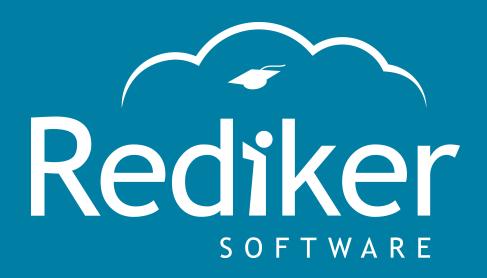

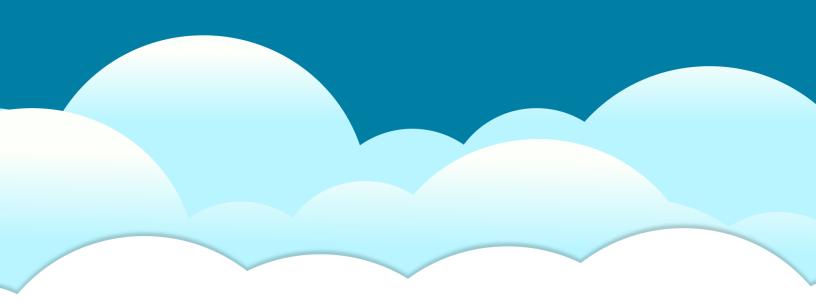

Reliably Serving Schools for Over 35 Years

2 Wilbraham Road, Hampden, MA 01036 Sales: 800-213-9860 | Support: 800-882-2994

rediker.com